# **Barracuda Spam Firewall**

## *How To Install the Outlook Spam Tool*

The "Outlook Spam Tool" is an easy to use two button toolbar which provides a quick user interface for the Barracuda Spam Firewall to designate an e-mail sender as legitimate or a spammer.

- 1. Go to **http://mailgw.berry.edu/cgi-bin/index.cgi** in internet explorer.
- 2. Select Get Mail Client Plug-ins Here

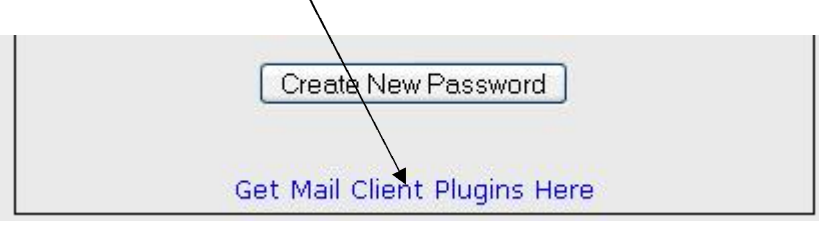

3. Select **Download Now** at the top of the screen.

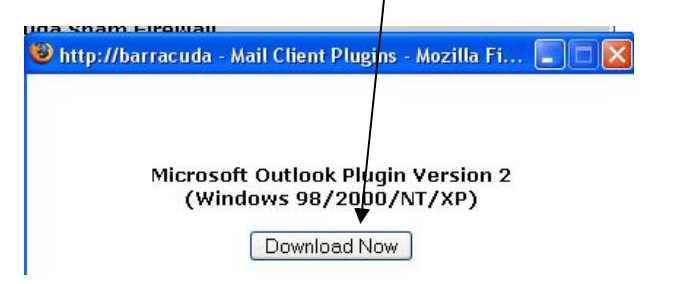

 $\sqrt{2}$ 

4. Select **Save File**. Then select where to save file and select **Save** again.

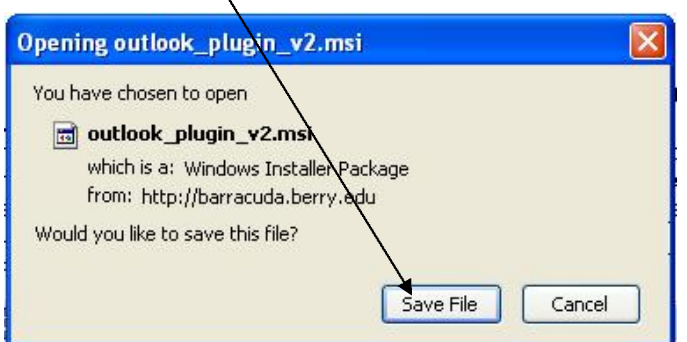

- 5. When finished downloading, locate the saved file and open it.
- 6. Click **Next** and then **Accept** the terms. Then click **Next** twice and click **Finish** when done.

There should now be the two button Barracuda toolbar in Outlook.

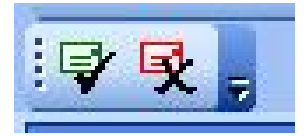

If the Barracuda toolbar is not present, right-click any toolbar and select it from the dropdown list.

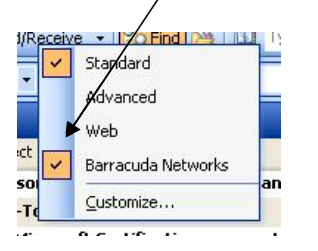

The green **Not Spam** button will place the legitimate sender on the Whitelist and the red **Spam** button will place the spammer on the Blacklist.

The Barracuda Spam Firewall manages spam by referencing two dynamic lists of e-mail addresses: the **Whitelist** and the **Blacklist**. The Whitelist is a list of known legitimate e-mail addresses. The Blacklist consists of known spam offenders. All users are responsible for managing their lists.

# *Managing the Outlook Spam Tool*

On the Outlook menu bar, select **Tools** > **Options** > **Spam Firewall** tab.

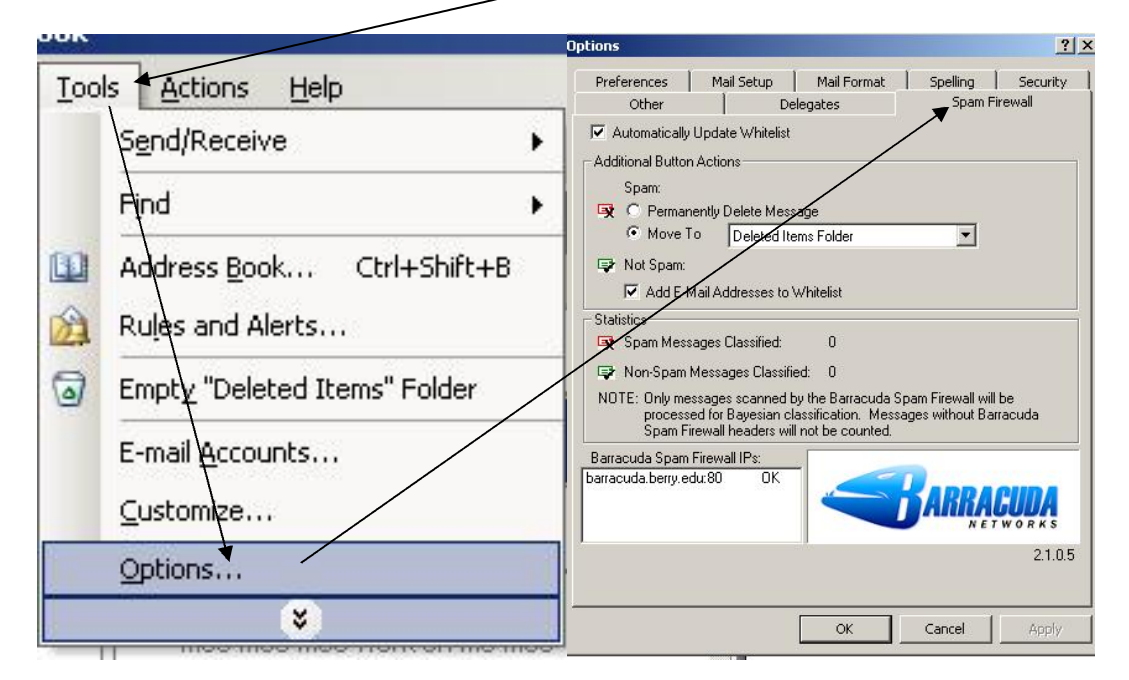

Ⅳ Automatically Update Whitelist

The first option allows the Whitelist to be automatically updated when checked. Selecting this option will automatically place a legitimate sender on the Whitelist. Otherwise, the sender will have to be "allowed" each time an e-mail arrives.

Options under **Additional Button Actions** allow for spam to be permanently deleted or moved to a specified folder.

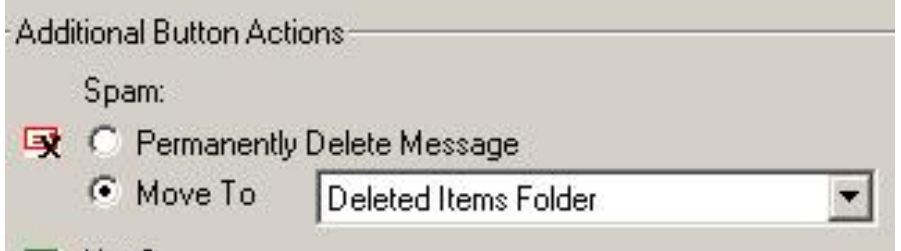

By default, highlighting an e-mail and clicking the green **Not Spam** button temporarily assumes that the item sent is not spam. By checking the **Add E-Mail** Addresses to Whitelist box shown, e-mails from this sender will always be marked as Not Spam.

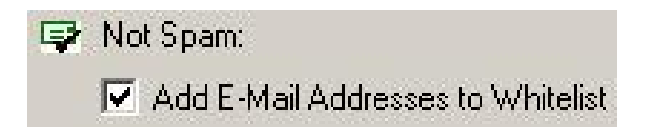

## *Managing the Quarantine Inbox*

All users should be receiving periodic e-mails containing summary reports of their Barracuda Quarantine Inbox. Barracuda holds "suspicious" e-mail in the Quarantine Inbox until the user acts on it. After ten days, if nothing is done, the e-mail is permanently deleted.

If a user is not receiving expected e-mail, check the Barracuda Quarantine Inbox to see if it is being held there. If so, the following information should help to ensure legitimate e-mail arrives in the Outlook Inbox.

The following is an example of an e-mailed summery report and how to make use of it.

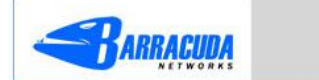

#### **Spam Quarantine Summary**

Account: dsandberg@berry.edu

This is your quarantine summary from the Barracuda Spam Firewall.

You have 3 messages in your spam quarantine inbox.

- . Click on the Deliver link to have a message delivered to your mailbox.
- . Click on the Whitelist link to have a message delivered to your mailbox and whitelist the sender so that his/her messages will no longer quarantined.
- . Click the Delete link to have the message deleted from your quarantine.

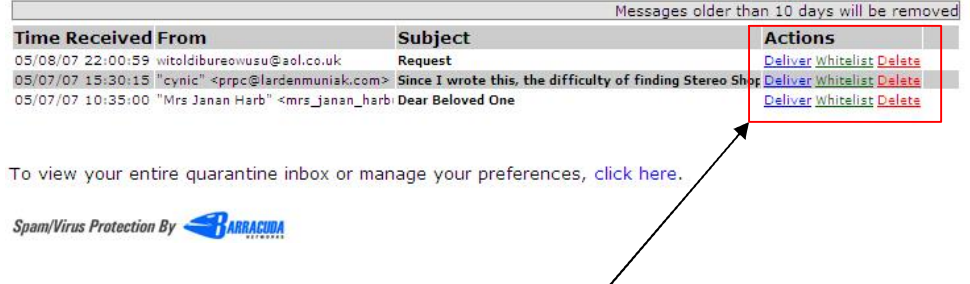

When a selection is made under the **Actions** column, the user will be automatically navigated to the Quarantine Inbox.

OR

To access the Quarantine Inbox, go to http://mailgw.berry.edu/cgi-bin/index.cgi and use your Outlook e-mail logon name and your Barracuda password.

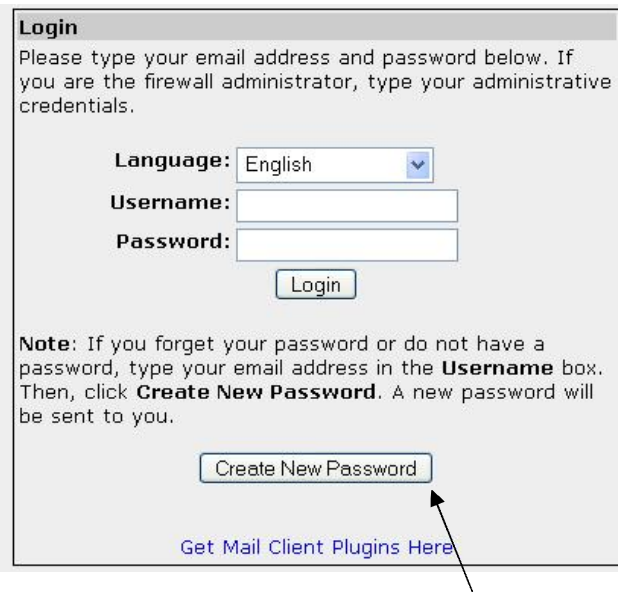

If you have not accessed your Barracuda account before or have forgotten your password click the **Create New Password** button. Your new password will be sent to your Outlook e-mail account.

The Quarantine Inbox stores e-mail that Barracuda considers probable spam. Here the user can choose to **Deliver**, **Whitelist** or **Delete** emails. Multiple emails can be worked using this area or individually by choosing from this area.

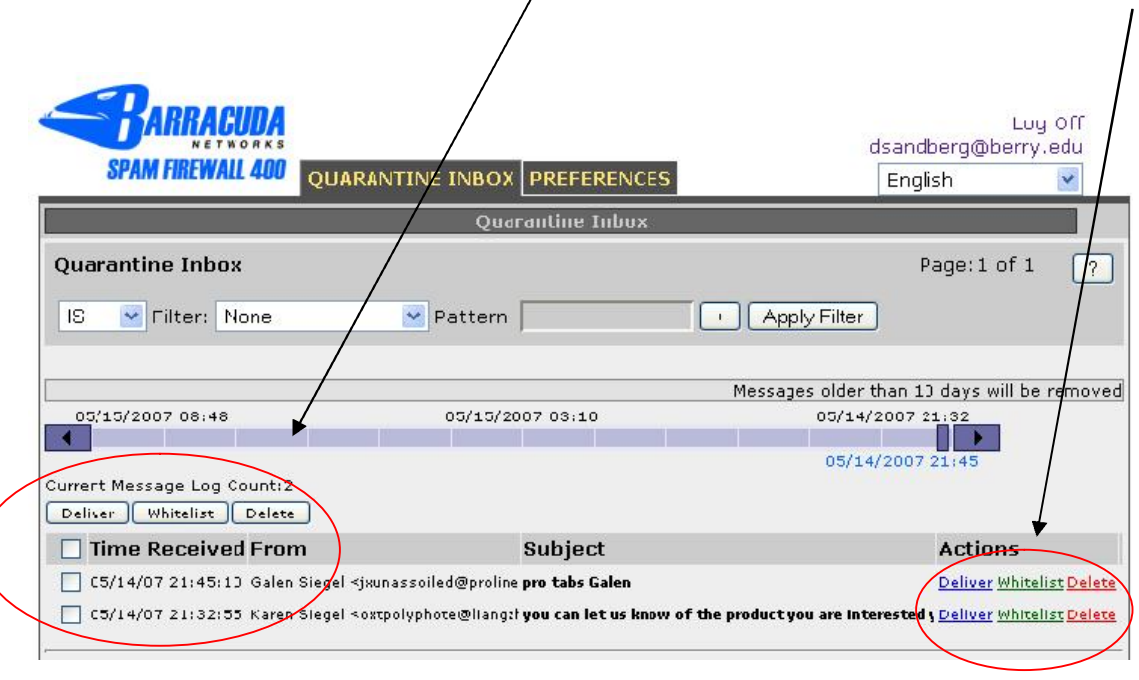

If **Deliver** is selected, the e-mail is moved to the **Outlook Inbox** on a one-time basis. If another e-mail from the same sender arrives, the e-mail will again be placed in the Quarantine Inbox. That is why it is important to *Whitelist a sender before selecting Deliver*.

(NOTE: When the e-mail is released from the Quarantine Inbox, it must pass through GFI, another layer of spam protection, before it is sent to the Outlook Inbox. GFI may hold up the e-mail if it suspects the e-mail is spam. If the e-mail hasn't arrived in 30 minutes, contact Network Support to have the e-mail released from GFI.)

If **Whitelist** is selected, the e-mail sender is added to the Whitelist and the e-mail is sent to the Outlook Inbox. Thereafter, when an e-mail from that sender is received, it will automatically be sent to the Outlook Inbox. (NOTE: When the e-mail is released from the Quarantine Inbox, it must pass through GFI, another layer of spam protection, before it is sent to the Outlook Inbox. GFI may hold up the e-mail if it suspects the e-mail is spam. If the e-mail hasn't arrived in 30 minutes, contact Network Support to have the e-mail

released from GFI.)

If Delete is selected, the e-mail will be permanently deleted and the sender is added to the Blacklist. When an e-mail is deleted from the Quarantine Inbox, it *can not be recovered.*

The **Preferences** tab allows the user to change and set certain options.

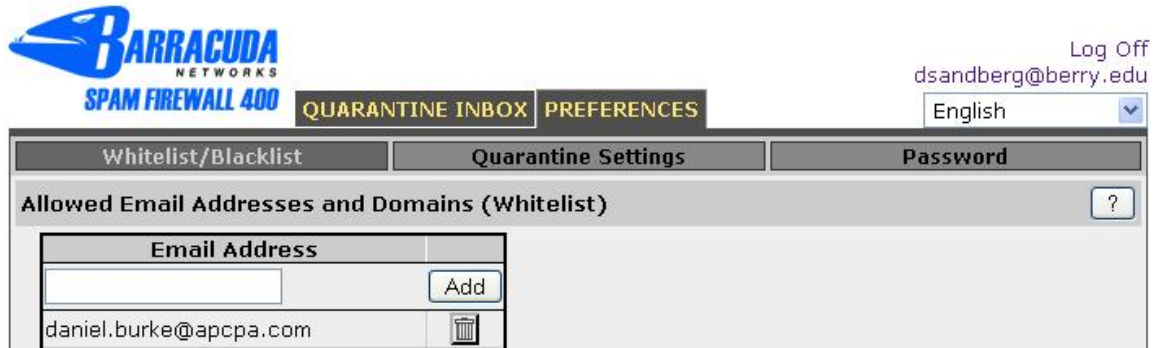

Under the **Whitelist/Blacklist** tab the user can add or remove entries to the Whitelist and Blacklist. To add to a list, type the sender's address into the box and click **Add**. To remove an entry, click the **trashcan icon** next to the entry.

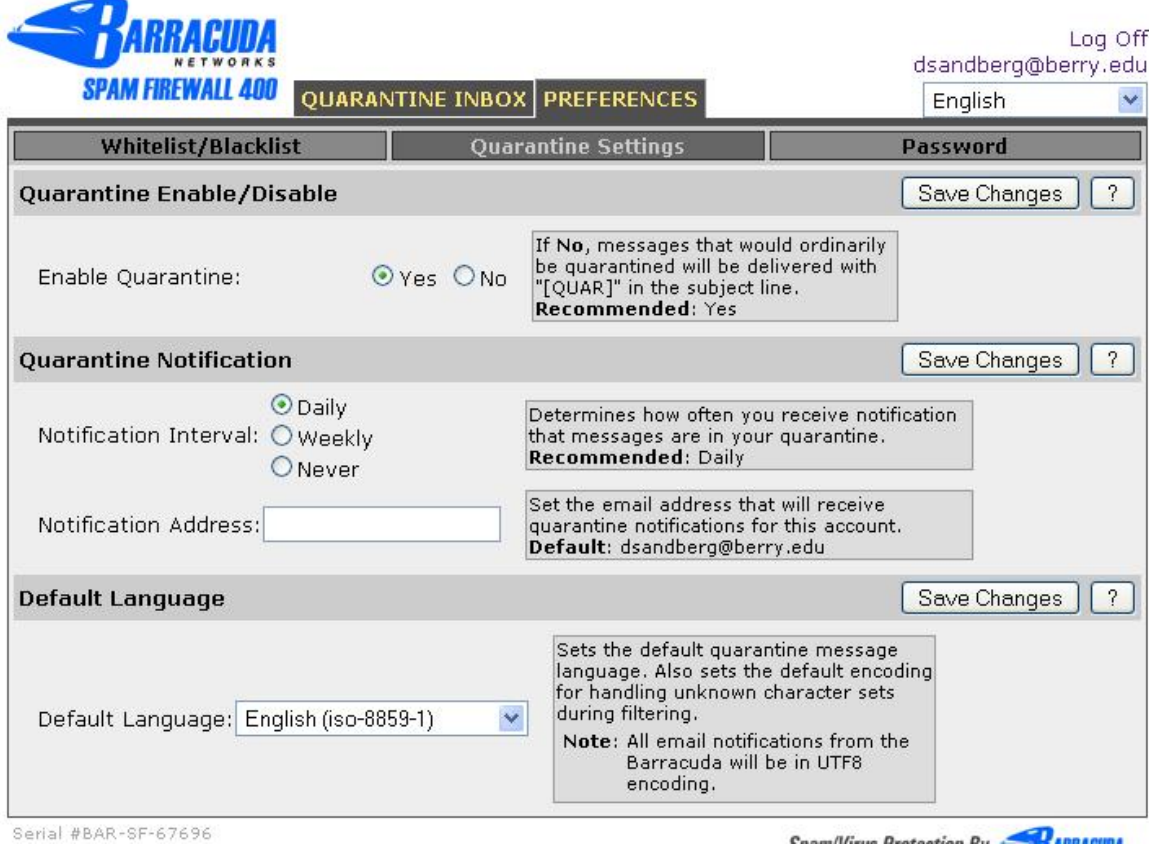

The **Quarantine Settings** tab contains several user definable options. Each option has an explanation to its right, as well as the recommended or default setting. The **Save Changes** button must be selected to keep the new options. The **Password** tab allows the user to change the password. If help is needed, click the "**?**" button.

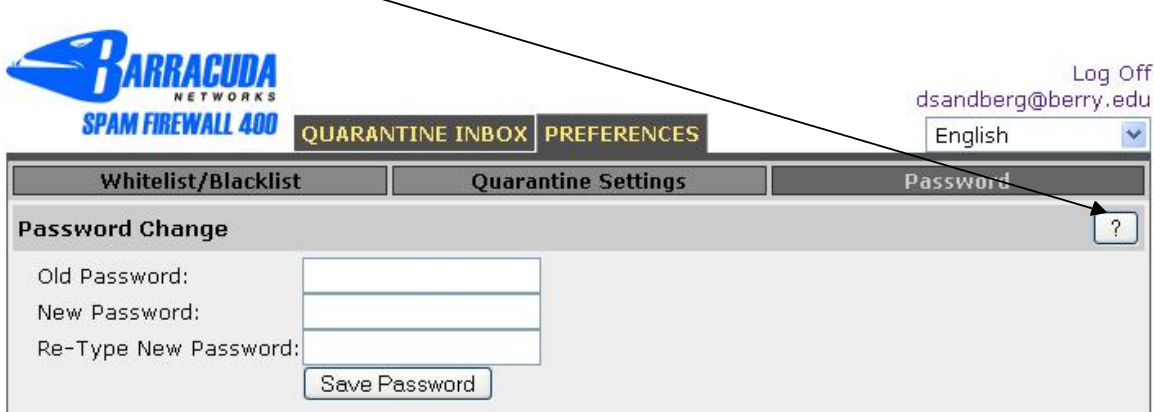